# **FCC Information and Copyright**

This equipment has been tested and found to comply with the limits of a Class B digital device, pursuant to Part 15 of the FCC Rules. These limits are designed to provide reasonable protection against harmful interference in a residential installation. This equipment generates, uses and can radiate radio frequency energy and, if not installed and used in accordance with the instructions, may cause harmful interference to radio communications. There is no guarantee that interference will not occur in a particular installation.

The vendor makes no representations or warranties with respect to the contents here and specially disclaims any implied warranties of merchantability or fitness for any purpose. Further the vendor reserves the right to revise this publication and to make changes to the contents here without obligation to notify any party beforehand.

Duplication of this publication, in part or in whole, is not allowed without first obtaining the vendor's approval in writing.

The content of this user's manual is subject to be changed without notice and we will not be responsible for any mistakes found in this user's manual. All the brand and product names are trademarks of their respective companies.

# Table of Contents

| Chapter 1: I | Introduction                                     | 1  |
|--------------|--------------------------------------------------|----|
| 1.1          | Motherboard Features                             | 1  |
| 1.2          | Package List                                     | 4  |
| 1.3          | Layout and Components                            | 5  |
| Chapter 2:   | Hardware Installation                            | 6  |
| 2.1          | Installing Central Processing Unit (CPU)         | 6  |
| 2.2          | FAN Headers                                      | 7  |
| 2.3          | Installing System Memory                         | 8  |
| 2.4          | Connectors and Slots                             | 9  |
| Chapter 3:   | Headers & Jumpers Setup                          | 12 |
| 3.1          | How to Setup Jumpers                             | 12 |
| 3.2          | Detail Settings                                  | 12 |
| Chapter 4:   | Useful Help                                      | 19 |
| 4.1          | Award BIOS Beep Code                             | 19 |
| 4.2          | Extra Information                                | 19 |
| 4.3          | Troubleshooting                                  | 21 |
| Chapter 5:   | WarpSpeeder™                                     | 22 |
| 5.1          | Introduction                                     | 22 |
| 5.2          | System Requirement                               | 22 |
| 5.3          | Installation                                     | 23 |
| 5.4          | [WarpSpeeder™] includes 1 tray icon and 5 panels | 24 |

# **CHAPTER 1: INTRODUCTION**

# 1.1 MOTHERBOARD FEATURES

#### A. Hardware

#### **CPU**

- Supports AMD Socket 939.
- Supports AMD Athlon 64 FX/ Athlon 64/ Athlon 64 X2 processor.
- AMD 64 architecture enables simultaneous 32 and 64 bit computing.
- Supports HyperTransport Technology up to 2000MT/s Full duplex.
- Supports AMD Cool'n'Quiet Technology.

#### Chipset

North Bridge: VIA K8T890.South Bridge: VIA VT8237R.

#### Dimension

ATX Form Factor: 29.31cm (W) x 24.38cm (L)

# **Operating System Supporting**

Supports Windows 98SE, Windows NT, Windows 2000, Windows ME, Windows XP, Fedora, and UNIX series.

#### Slot

- Three PCI bus master slots.
- Two PCI-EX1 slots.
- One PCI-EX16 slot.
- One XGP slot (Xtreme Graphic Port). (See p.10 for detail information)

#### **Onboard Serial ATA**

- Integrated in VT8237R.
- Two serial ATA connectors support 2 SATA devices.
- Supports RAID 0 and RAID 1 functions.
- Supports 2 serial ATA (SATA) ports.
  - Data transfer rates up to 150 MB/s.
  - Compliant with SATA Version 1.0 specification.

#### **System Memory**

- Supports dual channel DDR up to 8 banks.
- Supports 266/333/400MHz DDR devices.
- Maximum memory size is up to 4GB. (Following table is only for reference.)

| DIMM Socket<br>Location | DDR Module               | Total Memory<br>Size (MB) |
|-------------------------|--------------------------|---------------------------|
| DIMM1                   | 128MB/256MB/512MB/1GB *1 |                           |
| DIMM2                   | 128MB/256MB/512MB/1GB *1 | Max is 4 GB.              |
| DIMM3                   | 128MB/256MB/512MB/1GB *1 | IVIAX IS 4 GB.            |
| DIMM4                   | 128MB/256MB/512MB/1GB *1 |                           |

# Super I/O

- Chip: ITE IT8705AF GX.
- Low Pin Count Interface.
- Integrate hardware monitor functions.

#### **Onboard IDE**

- Two IDE connectors support 4 hard disk drives.
- Supports PIO mode 0~4, Block Mode and Ultra DMA 66/100/133 bus master mode.

# 10/100 LAN

- Chip: VT6103L.
  - RTL8100C (optional).
- Supports 10 Mb/s, 100 Mb/s operation.
- Half/Full duplex capability.
- Supports ACPI, PCI power management.

# **Onboard AC'97 Sound Codec**

- Chip: ALC655
- Support 6 channels.
- Supports S/PDIF out and S/PDIF-in (optional) function.
- Compliant with AC'97 Version 2.3 specification.

#### Internal On-board I/O Connectors and Headers

- 1 front panel header supports front panel facilities.
- 1 CD-in connector supports 1 CD-ROM audio-in device.
- 1 front audio header supports front panel audio function.
- 1 S/PDIF-Out connector supports digital audio-out function.
- 1 S/PDIF-In connector supports digital audio-in function (optional).
- 1 chassis open header supports PC case-opened warning function.
- 1 FDD connector supports 2 Floppy drives with 360K, 720K, 1.2M, 1.44M and 2.88Mbytes.
- 2 IDE connectors support 4 hard disk devices.
- 2 Serial ATA connectors support 2 SATA devices.
- 2 USB headers support 4 USB 2.0 ports at front panel.
- 1 Wake-up on LAN header (optional).

#### **Back Panel I/O Connectors**

- 4 USB 2.0 ports.
- 1 Serial port.
- 1 Printer port.
- 1 RJ-45 LAN jack.
- 1 PS/2 Mouse port.
- 1 PS/2 Keyboard port.
- 1 Vertical audio port including 1 line-in connector, 1 Line out connector, and 1 MIC in connector.

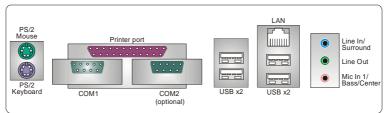

# B. BIOS & Software

#### **BIOS**

- Award legal BIOS.
- Supports APM1.2.
- Supports ACPI.
- Supports USB Function.

# **Software**

Supports 9<sup>th</sup> Touch<sup>TM</sup>, Flasher<sup>TM</sup>, WinFlasher<sup>TM</sup>, and Warpspeeder<sup>TM</sup>.

# 1.2 PACKAGE LIST

- FDD cable x1
- # HDD cable x1
- User's Manual x1
- Fully Setup Driver CD x1
- Rear I/O panel for ATX case x1
- USB 2.0 cable x1 (optional)
- Serial ATA cable x2 (optional)
- S/PDIF out cable x1 (optional)

# 1.3 LAYOUT AND COMPONENTS

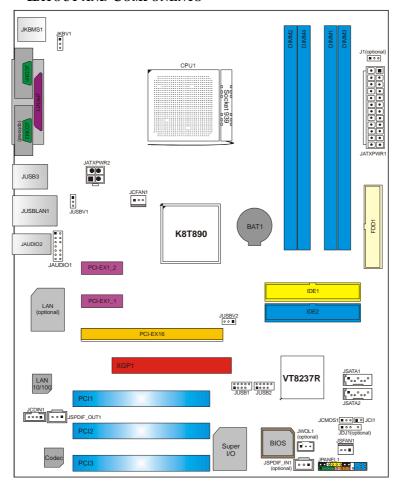

**Note:**  $\blacksquare$  represents the 1<sup>st</sup> pin.

# **CHAPTER 2: HARDWARE INSTALLATION**

2.1 Installing Central Processing Unit (CPU)

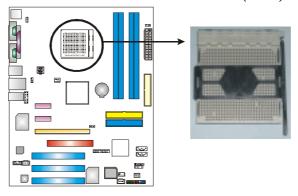

Step 1: Remove the socket protection cap.

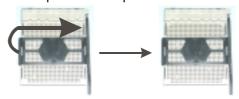

**Step 2:** Pull the lever toward direction A from the socket and then raise the lever up to a 90-degree angle.

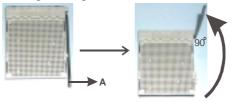

**Step 3:** Look for the white triangle on socket, and the gold triangle on CPU should point forwards this white triangle. The CPU will fit only in the correct orientation.

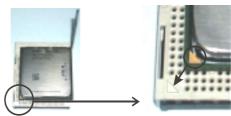

**Step 4:** Hold the CPU down firmly, and then close the lever toward direct B to complete the installation.

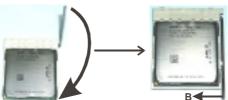

**Step 5:** Put the CPU Fan on the CPU and buckle it. Connect the CPU FAN power cable to the JCFAN1. This completes the installation.

# 2.2 FAN HEADERS

These fan headers support cooling-fans built in the computer. The fan cable and connector may be different according to the fan manufacturer. Connect the fan cable to the connector while matching the black wire to pin#1.

JCFAN1: CPU Fan Header JSFAN1: System Fan Header

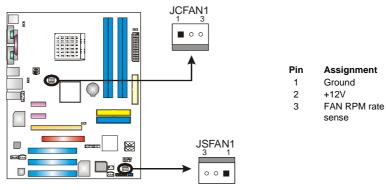

#### Note:

The JCFAN1 and JSFAN1 support 3-pin head connector. When connecting with wires onto connectors, please note that the red wire is the positive and should be connected to pin#2, and the black wire is Ground and should be connected to GND.

# 2.3 Installing System Memory

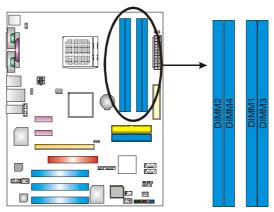

# A DDR Module installation

 Unlock a DIMM slot by pressing the retaining clips outward. Align a DIMM on the slot such that the notch on the DIMM matches the break on the Slot.

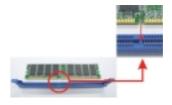

2. Insert the DIMM vertically and firmly into the slot until the retaining chip snap back in place and the DIMM is properly seated.

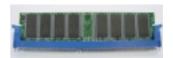

# **B** DDR Installation Notice

- 1. Please follow the table below to install DDR memory module, or the system may not boot up or may not function properly.
- 2. "SS" represents Single Side DDR memory module.
- 3. "DS" represents Double Side DDR memory module.
- 4. Star sign "\*" represents leave the DIMM socket empty.

|       | 64bit  |        |        | 64bit 128bit |        |        |  |
|-------|--------|--------|--------|--------------|--------|--------|--|
|       | setup1 | setup2 | setup3 | setup1       | setup2 | setup3 |  |
| DIMM1 | SS/DS  | *      | SS/DS  | SS/DS        | *      | SS/DS  |  |
| DIMM2 | *      | *      | *      | SS/DS        | *      | SS/DS  |  |
| DIMM3 | *      | SS/DS  | SS/DS  | *            | SS/DS  | SS/DS  |  |
| DIMM4 | *      | *      | *      | *            | SS/DS  | SS/DS  |  |

# 2.4 CONNECTORS AND SLOTS

# FDD1: Floppy Disk Connector

The motherboard provides a standard floppy disk connector that supports 360K, 720K, 1.2M, 1.44M and 2.88M floppy disk types. This connector supports the provided floppy drive ribbon cables.

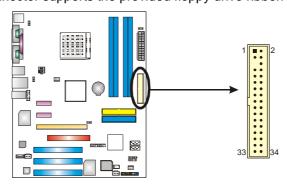

# IDE1/IDE2: Hard Disk Connector

The motherboard has a 32-bit Enhanced PCI IDE Controller that provides PIO Mode 0~4, Bus Master, and Ultra DMA 66/ 100/ 133 functionality. It has two HDD connectors IDE1 (primary) and IDE2 (secondary).

The IDE connectors can connect a master and a slave drive, so you can connect up to four hard disk drives. The first hard drive should always be connected to IDE1.

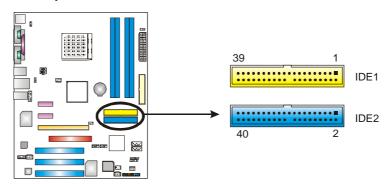

# PCI1~PCI3: Peripheral Component Interconnect Slots

This motherboard is equipped with 3 standard PCI slots. PCI stands for Peripheral Component Interconnect, and it is a bus standard for expansion cards. This PCI slot is designated as 32 bits.

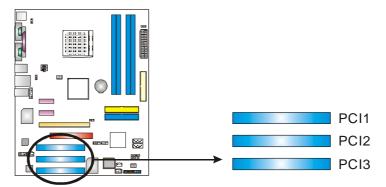

# PCI-EX16: PCI-Express x16 Slot

- PCI-Express 1.0a compliant.
- Maximum theoretical realized bandwidth of 4GB/s simultaneously per direction, for an aggregate of 8GB/s totally.

# PCI-EX1\_1/PCI-Ex1\_2: PCI-Express x1 slot

- PCI-Express 1.0a compliant.
- Data transfer bandwidth up to 250MB/s per direction;
   500MB/s in total.
- PCI-Express supports a raw bit-rate of 2.5Gb/s on the data pins.
- 2X bandwidth over the traditional PCI architecture.

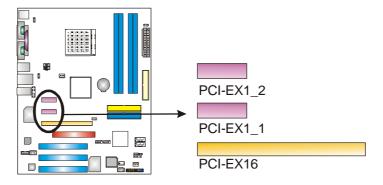

# XGP1: Xtreme Graphics Port Slot

This XGP (Extreme Graphics Port) slot is a special design that only supports compatible AGP VGA cards.

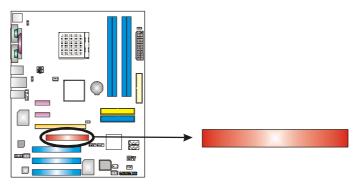

# **CHAPTER 3: HEADERS & JUMPERS SETUP**

#### 3.1 How to Setup Jumpers

The illustration shows how to set up jumpers. When the jumper cap is placed on pins, the jumper is "close", if not, that means the jumper is "open".

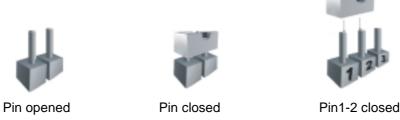

#### 3.2 DETAIL SETTINGS

#### JUSBV1/JUSBV2: Power Source Headers for USB Ports

#### Pin 1-2 Close:

JUSBV1: +5V for USB ports at JUSB3 and JUSBLAN1.

JUSBV2: +5V for USB ports at front panel (JUSB1/JUSB2).

# Pin 2-3 Close:

JUSBV1: USB ports at JUSB3 and JUSBLAN1 are powered by +5V standby voltage.

JUSBV2: USB ports at front panel (JUSB1/JUSB2) are powered by +5V standby voltage.

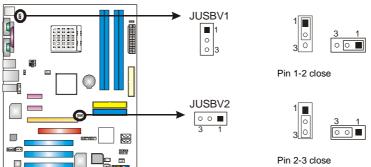

#### Note:

In order to support this function "Power-On system via USB device," "JUSBV1/ JUSBV2" jumper cap should be placed on Pin 2-3 individually.

# JKBV1: Power Source Header for PS/2 Keyboard and Mouse

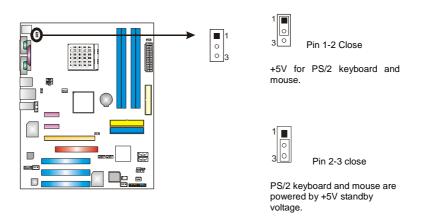

#### Note:

In order to support this function "Power-on system via keyboard and mouse", "JKBV1" jumper cap should be placed on Pin 2-3.

#### **JATXPWR1: ATX Power Source Connector**

This connector allows user to connect 24-pin power connector on the ATX power supply.

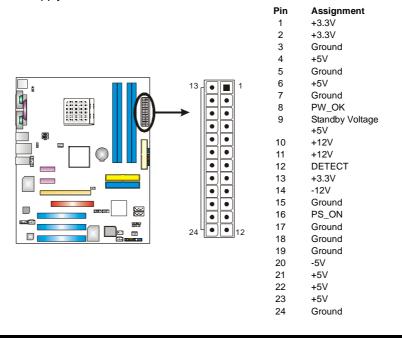

# **JATXPWR2: ATX Power Source Connector**

By connecting this connector, it will provide +12V to CPU power circuit.

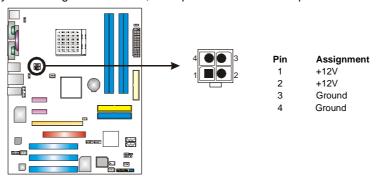

# JUSB1/JUSB2: Headers for USB 2.0 Ports at Front Panel

This header allows user to connect additional USB cable on the PC front panel, and also can be connected with internal USB devices, like USB card reader.

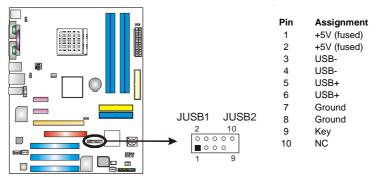

# JSATA1/JSATA2: Serial ATA Connectors

The motherboard has a PCI to SATA Controller with 2 channels SATA interface, it satisfies the SATA 1.0 spec and with transfer rate of  $1.5 \, \text{Gb/s}$ .

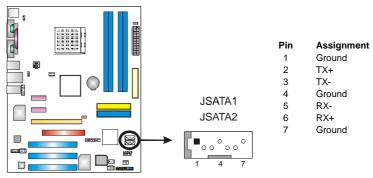

# JPANEL1: Front Panel Header

This 24-pin connector includes Power-on, Reset, HDD LED, Power LED, Sleep button, speaker and IrDA Connection. It allows user to connect the PC case's front panel switch functions.

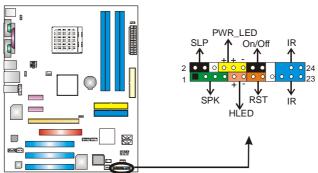

| Pin | Assignment    | Function           | Pin | Assignment    | Function        |
|-----|---------------|--------------------|-----|---------------|-----------------|
| 1   | +5V           |                    | 2   | Sleep control | 01 1 11         |
| 3   | N/A           | Speaker            | 4   | Ground        | Sleep button    |
| 5   | N/A           | Connector          | 6   | N/A           | N/A             |
| 7   | Speaker       |                    | 8   | Power LED (+) |                 |
| 9   | HDD LED (+)   | Hard drive         | 10  | Power LED (+) | Power LED       |
| 11  | HDD LED (-)   | LED                | 12  | Power LED (-) |                 |
| 13  | Ground        | Reset button       | 14  | Power button  | Power-on button |
| 15  | Reset control | Reset button       | 16  | Ground        | Power-on button |
| 17  | N/A           |                    | 18  | Key           |                 |
| 19  | N/A           |                    | 20  | Key           |                 |
| 21  | +5V           | IrDA<br>—Connector | 22  | Ground        | IrDA Connector  |
| 23  | IRTX          | Connector          | 24  | IRRX          |                 |

# JCDIN1: CD-ROM Audio-in Connector

This connector allows user to connect the audio source from the variaty devices, like CD-ROM, DVD-ROM, PCI sound card, PCI TV turner card etc..

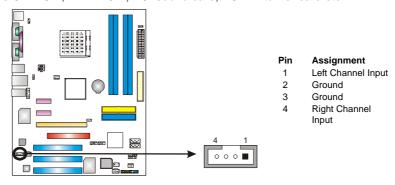

# JSPDIF\_OUT1: Digital Audio-out Connector

This connector allows user to connect the PCI bracket SPDIF output header.

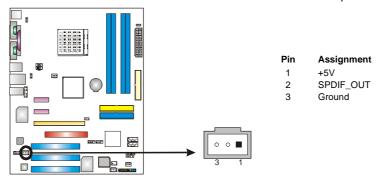

# JSPDIF\_IN1 (optional): Digital Audio-in Connector

This connector allows user to connect the PCI bracket SPDIF input header.

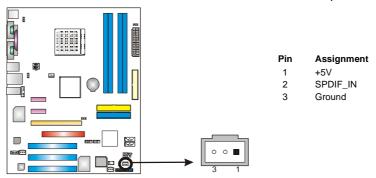

# JCI1: Chassis Open Header

This connector allows system to monitor PC case open status. If the signal has been triggered, it will record to the CMOS and show the message on next boot-up.

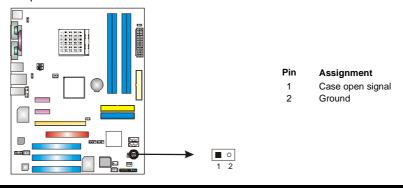

#### **JAUDIO1: Front Panel Audio Header**

This header allows user to connect the front audio output cable with the PC front panel. It will disable the output on back panel audio connectors.

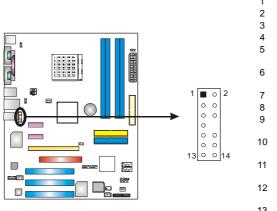

#### Assignment Pin Mic in/center Ground Mic power/Bass Audio power Right line out/Speaker out Right Right line out/Speaker out Right Reserved Key Left line out/Speaker out Left Left line out/Speaker out Left Right line in/Rear speaker Right Right line in/Rear speaker Right 13 Left line in/Rear speaker Left 14 Left line in/Rear speaker Left

# J WOL1 (optional): Wake on LAN Header

The connector powers up the system when a wakeup packet or signal is received from the network. This feature requires the Wake up on LAN function in BIOS is set to Enabled and that your system has an ATX power supply with at least 720mA +5V standby power.

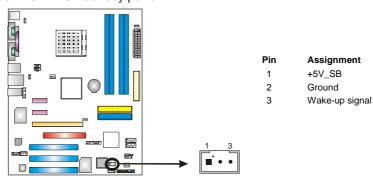

# JCMOS1: Clear CMOS Header

By placing the jumper on pin2-3, it allows user to restore the BIOS safe setting and the CMOS data, please carefully follow the procedures to avoid damaging the motherboard.

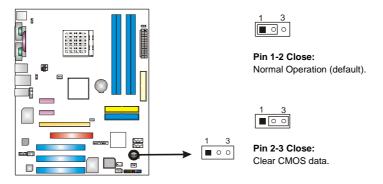

# **% Clear CMOS Procedures:**

- 1. Remove AC power line.
- 2. Set the jumper to "Pin 2-3 close".
- 3. Wait for five seconds.
- 4. Set the jumper to "Pin 1-2 close".
- 5. Power on the AC.
- 6. Reset your desired password or clear the CMOS data.

# JDJ1 (optional)

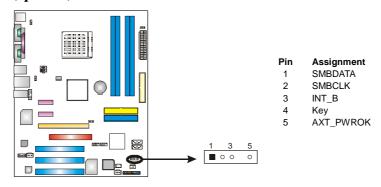

# **CHAPTER 4: USEFUL HELP**

# 4.1 AWARD BIOS BEEP CODE

| Beep Sound                                | Meaning                                            |
|-------------------------------------------|----------------------------------------------------|
| One long beep followed by two short beeps | Video card not found or video card memory bad      |
| High-low siren sound                      | CPU overheated System will shut down automatically |
| One Short beep when system boot-up        | No error found during POST                         |
| Long beeps every other second             | No DRAM detected or install                        |

#### 4.2 EXTRA INFORMATION

# A. BIOS Update

After you fail to update BIOS or BIOS is invaded by virus, the Boot-Block function will help to restore BIOS. If the following message is shown after boot-up the system, it means the BIOS contents are corrupted.

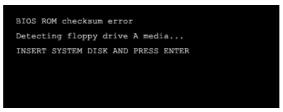

In this Case, please follow the procedure below to restore the BIOS:

- 1. Make a bootable floppy disk.
- 2. Download the Flash Utility "AWDFLASH.exe" from the Biostar website: www.biostar.com.tw
- 3. Confirm motherboard model and download the respectively BIOS from Biostar website.
- 4. Copy "AWDFLASH.exe" and respectively BIOS into floppy disk.
- 5. Insert the bootable disk into floppy drive and press Enter.
- 6. System will boot-up to DOS prompt.
- 7. Type "Awdflash xxxx.bf/sn/py/r" in DOS prompt. (xxxx means BIOS name.)
- 8. System will update BIOS automatically and restart.
- 9. The BIOS has been recovered and will work properly.

#### B. CPU Overheated

If the system shutdown automatically after power on system for seconds, that means the CPU protection function has been activated.

When the CPU is over heated, the motherboard will shutdown automatically to avoid a damage of the CPU, and the system may not power on again.

In this case, please double check:

- 1. The CPU cooler surface is placed evenly with the CPU surface.
- 2. CPU fan is rotated normally.
- 3. CPU fan speed is fulfilling with the CPU speed.

After confirmed, please follow steps below to relief the CPU protection function.

- 1. Remove the power cord from power supply for seconds.
- 2. Wait for seconds.
- 3. Plug in the power cord and boot up the system.

#### Or you can:

- 1. Clear the CMOS data.
  - (See "Close CMOS Header: JCMOS1" section)
- 2. Wait for seconds.
- 3. Power on the system again.

# K8T890-A9

# 4.3 TROUBLESHOOTING

| TROUBLESHOUTING                                                                                                    |                                                                                                    |  |  |  |
|----------------------------------------------------------------------------------------------------|----------------------------------------------------------------------------------------------------|--|--|--|
| Probable                                                                                                    | Solution                                                                                                    |  |  |  |
| No power to the system at all Power light don't illuminate, fan inside power supply does not turn on.      Indicator light on keyboard does not turn on. | <ol> <li>Make sure power cable is securely plugged in.</li> <li>Replace cable.</li> <li>Contact technical support.</li> </ol>                                                                                                    |  |  |  |
| System inoperative. Keyboard lights are on, power indicator lights are lit, and hard drive is spinning.                                                  | Using even pressure on both ends of the DIMM, press down firmly until the module snaps into place.                                                                                                    |  |  |  |
| System does not boot from hard disk drive, can be booted from optical drive.                                                                             | <ol> <li>Check cable running from disk to disk controller board. Make sure both ends are securely plugged in; check the drive type in the standard CMOS setup.</li> <li>Backing up the hard drive is extremely important. All hard disks are capable of breaking</li> </ol> |  |  |  |
|                                                                                                    | down at any time.                                                                                                    |  |  |  |
| System only boots from optical drive.<br>Hard disk can be read and applications                                                                          | Back up data and applications files.                                                                                                    |  |  |  |
| can be used but booting from hard disk is impossible.                                                                                                    | Reformat the hard drive.     Re-install applications and data using backup disks.                                                                                                    |  |  |  |
| Screen message says "Invalid<br>Configuration" or "CMOS Failure."                                                                                        | Review system's equipment. Make sure correct information is in setup.                                                                                                    |  |  |  |
| Cannot boot system after installing second hard drive.                                                                                                   | Set master/slave jumpers correctly.                                                                                                    |  |  |  |
|                                                                                                    | <ol> <li>Run SETUP program and select<br/>correct drive types. Call the drive<br/>manufacturers for compatibility<br/>with other drives.</li> </ol>                                                                                                    |  |  |  |

# CHAPTER 5: WARPSPEEDER™

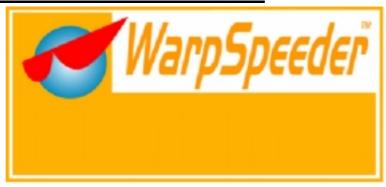

#### 5.1 Introduction

[WarpSpeeder™], a new powerful control utility, features three user-friendly functions including Overclock Manager, Overvoltage Manager, and Hardware Monitor.

With the Overclock Manager, users can easily adjust the frequency they prefer or they can get the best CPU performance with just one click. The Overvoltage Manager, on the other hand, helps to power up CPU core voltage and Memory voltage. The cool Hardware Monitor smartly indicates the temperatures, voltage and CPU fan speed as well as the chipset information. Also, in the About panel, you can get detail descriptions about BIOS model and chipsets. In addition, the frequency status of CPU, memory, AGP and PCI along with the CPU speed are synchronically shown on our main panel.

Moreover, to protect users' computer systems if the setting is not appropriate when testing and results in system fail or hang, [WarpSpeeder $^{\text{TM}}$ ] technology assures the system stability by automatically rebooting the computer and then restart to a speed that is either the original system speed or a suitable one.

# 5.2 System Requirement

OS Support: Windows 98 SE, Windows Me, Windows 2000, Windows XP DirectX: DirectX 8.1 or above. (The Windows XP operating system includes DirectX 8.1. If you use Windows XP, you do not need to install DirectX 8.1.)

# 5.3 Installation

 Execute the setup execution file, and then the following dialog will pop up. Please click "Next" button and follow the default procedure to install.

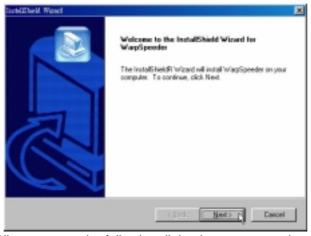

 When you see the following dialog in setup procedure, it means setup is completed. If the "Launch the WarpSpeeder Tray Utility" checkbox is checked, the Tray Icon utility and [WarpSpeeder™] utility will be automatically and immediately launched after you click "Finish" button.

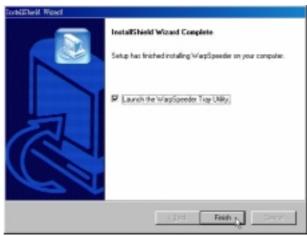

# **Usage:**

The following figures are just only for reference, the screen printed in this user manual will change according to your motherboard on hand.

# 5.4 [WARPSPEEDER<sup>TM</sup>] INCLUDES 1 TRAY ICON AND 5 PANELS

# 1. Tray Icon:

Whenever the Tray Icon utility is launched, it will display a little tray icon on the right side of Windows Taskbar.

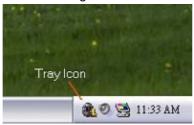

This utility is responsible for conveniently invoking [WarpSpeeder™] Utility. You can use the mouse by clicking the left button in order to invoke [WarpSpeeder™] directly from the little tray icon or you can right-click the little tray icon to pop up a popup menu as following figure. The "Launch Utility" item in the popup menu has the same function as mouse left-click on tray icon and "Exit" item will close Tray Icon utility if selected.

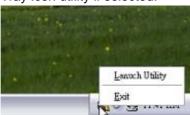

# 2. Main Panel

If you click the tray icon, [WarpSpeeder™] utility will be invoked. Please refer to the following figure; the utility's first window you will see is Main Panel.

#### Main Panel contains features as follows:

- Display the CPU Speed, CPU external clock, Memory clock, AGP clock, and PCI clock information.
- b. Contains About, Voltage, Overclock, and Hardware Monitor Buttons for invoking respective panels.
- c. With a user-friendly Status Animation, it can represent 3 overclock percentage stages:

Man walking→overclock percentage from 100% ~ 110 % Panther running→overclock percentage from 110% ~ 120% Car racing→overclock percentage from 120% ~ above

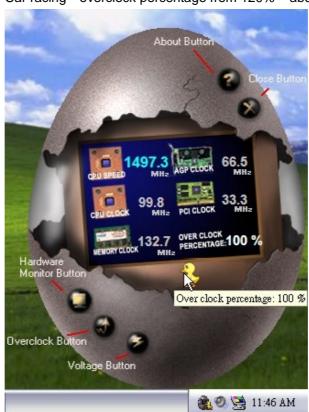

# 3. Voltage Panel

Click the Voltage button in Main Panel, the button will be highlighted and the Voltage Panel will slide out to up as the following figure. In this panel, you can decide to increase CPU core voltage and Memory voltage or not. The default setting is "No". If you want to get the best performance of overclocking, we recommend you click the option "Yes".

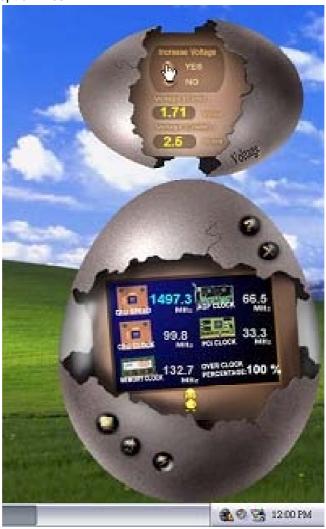

#### 4. Overclock Panel

Click the Overclock button in Main Panel, the button will be highlighted and the Overclock Panel will slide out to left as the following figure.

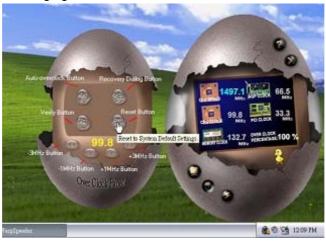

# Overclock Panel contains the these features:

a. "-3MHz button", "-1MHz button", "+1MHz button", and "+3MHz button": provide user the ability to do real-time overclock adjustment.

# Warning:

Manually overclock is potentially dangerous, especially when the overclocking percentage is over 110 %. We strongly recommend you verify every speed you overclock by click the Verify button. Or, you can just click Auto overclock button and let [WarpSpeeder™] automatically gets the best result for you.

b. "Recovery Dialog button": Pop up the following dialog. Let user select a restoring way if system need to do a fail-safe reboot.

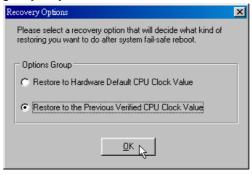

- c. "Auto-overclock button": User can click this button and [WarpSpeeder™] will set the best and stable performance and frequency automatically. [WarpSpeeder™] utility will execute a series of testing until system fail. Then system will do fail-safe reboot by using Watchdog function. After reboot, the [WarpSpeeder™] utility will restore to the hardware default setting or load the verified best and stable frequency according to the Recovery Dialog's setting.
- d. "Verify button": User can click this button and [WarpSpeeder™] will proceed a testing for current frequency. If the testing is ok, then the current frequency will be saved into system registry. If the testing fail, system will do a fail-safe rebooting. After reboot, the [WarpSpeeder™] utility will restore to the hardware default setting or load the verified best and stable frequency according to the Recovery Dialog's setting.

#### Note

Because the testing programs, invoked in Auto-overclock and Verify, include DirectDraw, Direct3D and DirectShow tests, the DirectX 8.1 or newer runtime library is required. And please make sure your display card's color depth is High color (16 bit) or True color(24/32 bit) that is required for Direct3D rendering.

#### 5. Hardware Monitor Panel

Click the Hardware Monitor button in Main Panel, the button will be highlighted and the Hardware Monitor panel will slide out to left as the following figure.

In this panel, you can get the real-time status information of your system. The information will be refreshed every 1 second.

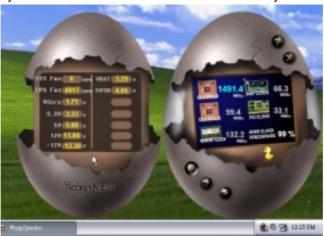

# 6. About Panel

Click the "about" button in Main Panel, the button will be highlighted and the About Panel will slide out to up as the following figure. In this panel, you can get model name and detail information in hints of all the chipset that are related to overclocking. You can also get the mainboard's BIOS model and the Version number of [WarpSpeeder<sup>TM</sup>] utility.

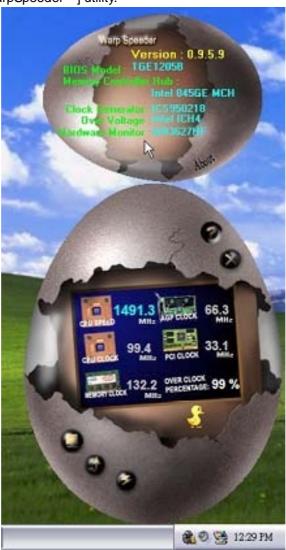

# K8T890-A9

#### **Note:**

Because the overclock, overvoltage, and hardware monitor features are controlled by several separate chipset, [WarpSpeeder™] divide these features to separate panels. If one chipset is not on board, the correlative button in Main panel will be disabled, but will not interfere other panels' functions. This property can make [WarpSpeeder™] utility more robust.

| BIO | S Setup                    | ••••• | ] |
|-----|----------------------------|-------|---|
| 1   |                            |       |   |
| 1   | Main Menu                  | 3     |   |
| 2   | Standard CMOS Features     | 6     |   |
| 4   | Advanced Chipset Features  | 14    |   |
| 5   | Integrated Peripherals     | 18    |   |
| 6   | Power Management Setup     | 23    |   |
| 7   | PnP/PCI Configurations     | 29    |   |
| 8   | PC Health Status           | 32    |   |
| 9   | Frequency/ Voltage Control | 33    |   |

# **BIOS Setup**

#### Introduction

This manual discussed Award™ Setup program built into the ROM BIOS. The Setup program allows users to modify the basic system configuration. This special information is then stored in battery-backed RAM so that it retains the Setup information when the power is turned off

The Award BIOS™ installed in your computer system's ROM (Read Only Memory) is a custom version of an industry standard BIOS. This means that it supports Intel Pentium ® 4 processor input/output system. The BIOS provides critical low-level support for standard devices such as disk drives and serial and parallel ports.

Adding important has customized the Award BIOS<sup>TM</sup>, but nonstandard, features such as virus and password protection as well as special support for detailed fine-tuning of the chipset controlling the entire system.

The rest of this manual is intended to guide you through the process of configuring your system using Setup.

#### Plug and Play Support

These AWARD BIOS supports the Plug and Play Version 1.0A specification. ESCD (Extended System Configuration Data) write is supported.

#### **EPA Green PC Support**

This AWARD BIOS supports Version 1.03 of the EPA Green PC specification.

#### **APM Support**

These AWARD BIOS supports Version 1.1&1.2 of the Advanced Power Management (APM) specification. Power management features are implemented via the System Management Interrupt (SMI). Sleep and Suspend power management modes are supported. Power to the hard disk drives and video monitors can be managed by this AWARD BIOS.

#### **ACPI Support**

Award ACPI BIOS support Version 1.0 of Advanced Configuration and Power interface specification (ACPI). It provides ASL code for power management and device configuration capabilities as defined in the ACPI specification, developed by Microsoft, Intel and Toshiba.

# **PCI Bus Support**

This AWARD BIOS also supports Version 2.1 of the Intel PCI (Peripheral Component Interconnect) local bus specification.

# **DRAM Support**

DDR SDRAM (Double Data Rate Synchronous DRAM) are supported.

#### **Supported CPUs**

This AWARD BIOS supports the Intel CPU.

# **Using Setup**

In general, you use the arrow keys to highlight items, press  $\langle Enter \rangle$  to select, use the  $\langle PgUp \rangle$  and  $\langle PgDn \rangle$  keys to change entries, press  $\langle F1 \rangle$  for help and press  $\langle Esc \rangle$  to quit. The following table provides more detail about how to navigate in the Setup program by using the keyboard.

| Keystro<br>ke  | Function                                                                                                    |  |
|----------------|----------------------------------------------------------------------------------------------------|--|
| Up arrow       | Move to previous item                                                                                                    |  |
| Down<br>arrow  | Move to next item                                                                                                    |  |
| Left<br>arrow  | Move to the item on the left (menu bar)                                                                                                    |  |
| Right<br>arrow | Move to the item on the right (menu bar)                                                                                                    |  |
| Move<br>Enter  | Move to the item you desired                                                                                                    |  |
| PgUp<br>key    | Increase the numeric value or make changes                                                                                                    |  |
| PgDn<br>key    | Decrease the numeric value or make changes                                                                                                    |  |
| + Key          | Increase the numeric value or make changes                                                                                                    |  |
| - Key          | Decrease the numeric value or make changes                                                                                                    |  |
| Esc key        | Main Menu – Quit and not save changes into CMOS Status Page Setup Menu and Option Page Setup Menu – Exit Current page and return to Main Menu |  |
| F1 key         | General help on Setup navigation keys                                                                                                    |  |
| F5 key         | Load previous values from CMOS                                                                                                    |  |
| F7 key         | Load the optimized defaults                                                                                                    |  |
| F10 key        | Save all the CMOS changes and exit                                                                                                    |  |

# 1 Main Menu

Once you enter Award BIOS $^{TM}$  CMOS Setup Utility, the Main Menu will appear on the screen. The Main Menu allows you to select from several setup functions. Use the arrow keys to select among the items and press <Enter> to accept and enter the sub-menu.

#### !! WARNING !!

The information about BIOS defaults on manual (**Figure 1,2,3,4,5,6,7,8,9**) is just for reference, please refer to the BIOS installed on board, for update information.

#### ■ Figure 1: Main Menu

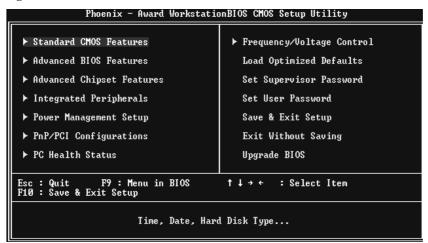

#### **Standard CMOS Features**

This submenu contains industry standard configurable options.

#### **Advanced BIOS Features**

This submenu allows you to configure enhanced features of the BIOS.

#### **Advanced Chipset Features**

This submenu allows you to configure special chipset features.

### **Integrated Peripherals**

This submenu allows you to configure certain IDE hard drive options and Programmed Input/ Output features.

### **Power Management Setup**

This submenu allows you to configure the power management features.

### PnP/PCI Configurations

This submenu allows you to configure certain "Plug and Play" and PCI options.

### **PC Health Status**

This submenu allows you to monitor the hardware of your system.

### Frequency/ Voltage Control

This submenu allows you to change CPU Vcore Voltage and CPU/PCI clock. (However, this function is strongly recommended not to use. Not properly change the voltage and clock may cause the CPU or M/B damage!)

### **Load Optimized Defaults**

This selection allows you to reload the BIOS when the system is having problems particularly with the boot sequence. These configurations are factory settings optimized for this system. A confirmation message will be displayed before defaults are set.

Load Optimized Defaults (Y/N)? N

### Set Supervisor Password

Setting the supervisor password will prohibit everyone except the supervisor from making changes using the CMOS Setup Utility. You will be prompted with to enter a password.

Enter Password:

### Set User Password

If the Supervisor Password is not set, then the User Password will function in the same way as the Supervisor Password. If the Supervisor Password is set and the User Password is set, the "User" will only be able to view configurations but will not be able to change them.

Enter Password:

### Save & Exit Setup

Save all configuration changes to CMOS(memory) and exit setup. Confirmation message will be displayed before proceeding.

SAVE to CMOS and EXIT (Y/N)? Y

### **Exit Without Saving**

Abandon all changes made during the current session and exit setup. Confirmation message will be displayed before proceeding.

Quit Without Saving (Y/N)? N

### **Upgrade BIOS**

This submenu allows you to upgrade bios.

BIOS UPDATE UTILITY (Y/N)? N

### 2 Standard CMOS Features

The items in Standard CMOS Setup Menu are divided into 10 categories. Each category includes no, one or more than one setup items. Use the arrow keys to highlight the item and then use the PgUp> or PgDn> keys to select the value you want in each item.

■ Figure 2: Standard CMOS Setup

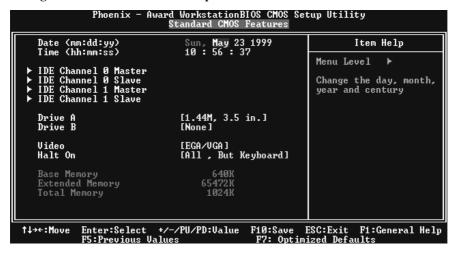

### Main Menu Selections

This table shows the selections that you can make on the Main Menu.

| ltem                    | Options                      | Description                                                                           |  |
|-------------------------|------------------------------|---------------------------------------------------------------------------------------|--|
| Date                    | mm : dd : yy                 | Set the system date. Note that the 'Day' automatically changes when you set the date. |  |
| Time                    | hh: mm: ss                   | Set the system internal clock.                                                        |  |
| IDE Primary<br>Master   | Options are in its sub menu. | Press <enter> to enter the sub menu of detailed options</enter>                       |  |
| IDE Primary<br>Slave    | Options are in its sub menu. | Press <enter> to enter the sub menu of detailed options.</enter>                      |  |
| IDE Secondary<br>Master | Options are in its sub menu. | Press <enter> to enter the sub menu of detailed options.</enter>                      |  |
| IDE Secondary<br>Slave  | Options are in its sub menu. | Press <enter> to enter the sub menu of detailed options.</enter>                      |  |
| Drive A                 | 360K, 5.25 in                | Select the type of                                                                    |  |
| Drive B                 | 1.2M, 5.25 in                | floppy disk drive installed in your                                                   |  |
|                         | 720K, 3.5 in                 | system.                                                                               |  |
|                         | 1.44M, 3.5 in                |                                                                                       |  |
|                         | 2.88M, 3.5 in                |                                                                                       |  |
|                         | None                         |                                                                                       |  |
| Video                   | EGA/VGA                      | Select the default                                                                    |  |
|                         | CGA 40                       | video device.                                                                         |  |
|                         | CGA 80                       |                                                                                       |  |
|                         | MONO                         |                                                                                       |  |

| Item               | Options                 | Description                   |
|--------------------|-------------------------|-------------------------------|
| Halt On            | All Errors<br>No Errors | Select the situation in which |
|                    | All, but<br>Keyboard    | you want the BIOS to stop     |
|                    | All, but<br>Diskette    | the POST process and          |
|                    | All, but Disk/<br>Key   | notify you.                   |
| Base Memory        | N/A                     | Displays the amount of        |
|                    |                         | conventional memory           |
|                    |                         | detected during boot up.      |
| Extended<br>Memory | N/A                     | Displays the amount of        |
|                    |                         | extended memory detected      |
|                    |                         | during boot up.               |
| Total Memory       | N/A                     | Displays the total memory     |
|                    |                         | available in the system.      |

### 3 Advanced BIOS Features

■ Figure 3: Advanced BIOS Setup

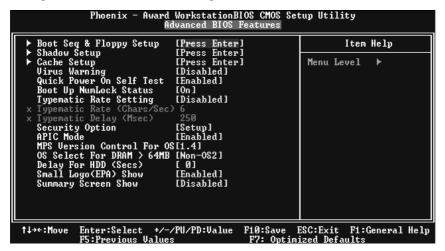

### **Boot Seq & Floppy Setup**

This item allows you to setup boot seq & Floppy.

■ Figure 3.1: Boot Seq & Floppy Setup

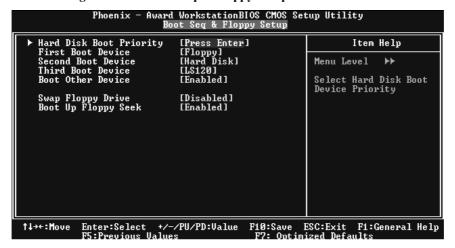

### **Hard Disk Boot Priority**

■ Figure 3.1.1: Hard Disk Boot Priority

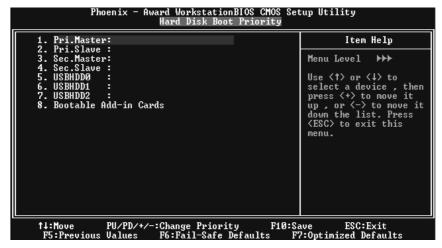

These BIOS attempt to arrange the Hard Disk boot sequence automatically.

This will depend on which Hard Disk is installed.

**The Choices:** Pri. Master, Pri. Slave, Sec. Master, Sec, Slave, USB HDD0, USB HDD1, USB HDD2, and Bootable Add-in Cards.

### First/ Second/ Third/ Boot Other Device

These BIOS attempt to load the operating system from the devices in the sequence selected in these items.

The Choices: Floppy (default), LS120, Hard Disk, SCSI, CDROM, ZIP100, LAN, Disabled.

### Swap Floppy Drive

For systems with two floppy drives, this option allows you to swap logical drive assignments.

The Choices: Disabled (default), Enabled.

### **Boot Up Floppy Seek**

Enabling this option will test the floppy drives to determine if they have 40 or 80 tracks. Disabling this option reduces the time it takes to boot-up.

The Choices: Enabled (default), Disabled

### Shadow Setup

This item allows you to setup cache & shadow setup.

■ Figure 3.2: Shadow Setup

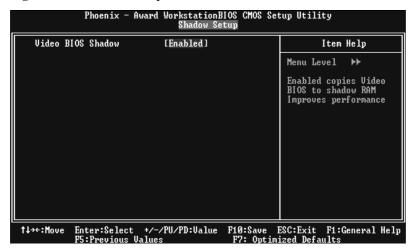

### Video BIOS Shadow

Determines whether video BIOS will be copied to RAM for faster execution. **Enabled** (default) Optional ROM is enabled. Disabled Optional ROM is disabled.

### Cache Setup

■ Figure 3.3: Cache Setup

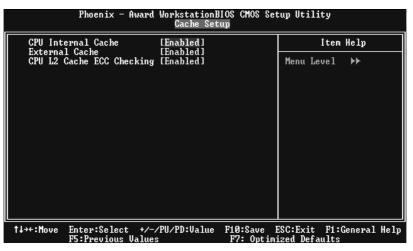

#### **CPU Internal Cache**

Depending on the CPU/chipset in use, you may be able to increase memory access time with this option.

**Enabled** (default) Enable cache. Disabled Disable cache.

#### **External Cache**

This option enables or disables "Level 2" secondary cache on the CPU, which

may improve performance.

**Enabled** (default) Enable cache. Disabled Disable cache.

#### **CPU L2 Cache ECC Checking**

This item allows you to enable/disable CPU L2 Cache ECC Checking.

The Choices: Enabled (default), Disable

#### Virus Warning

This option allows you to choose the VIRUS Warning feature that is used to protect the IDE Hard Disk boot sector. If this function is enabled and an attempt is made to write to the boot sector, BIOS will display a warning message on the screen and sound an alarm beep.

**Disabled** (default) Virus protection is disabled. Enabled Virus protection is activated.

### **Quick Power On Self Test**

Enabling this option will cause an abridged version of the Power On Self-Test (POST) to execute after you power up the computer.

Disabled Normal POST.

Enabled (default) Enable quick POST.

### **Boot Up NumLock Status**

Selects the NumLock. State after power on.

The Choices: On (default)

Off

Numpad is number keys.

Numpad is arrow keys.

### **Typematic Rate Setting**

When a key is held down, the keystroke will repeat at a rate determined by the keyboard controller. When enabled, the typematic rate and typematic delay can be configured.

The Choices: Disabled (default), Enabled.

### Type matic Rate (Chars/Sec)

Sets the rate at which a keystroke is repeated when you hold the key down.

**The Choices: 6** (default), 8, 10, 12, 15, 20, 24, 30.

### Type matic Delay (Msec)

Sets the delay time after the key is held down before it begins to repeat the keystroke. **The Choices: 250** (default), 500,750,1000.

### **Security Option**

This option will enable only individuals with passwords to bring the system online and/or to use the CMOS Setup Utility.

System: A password is required for the system to boot and is also required to access the Setup Utility.

**Setup** (default): A password is required to access the Setup Utility only.

This will only apply if passwords are set from the Setup main menu.

#### APIC MODE

Selecting Enabled enables APIC mode reporting from the BIOS to the operating system. **The Choices: Enabled** (default), Disabled

### **MPS Version Control For OS**

The BIOS supports version 1.1 and 1.4 of the Intel multiprocessor specification. Select version supported by the operation system running on this computer. **The Choices: 1.4** (default), 1.1.

### OS Select For DRAM > 64MB

A choice other than Non-OS2 is only used for OS2 systems with memory exceeding 64MB.

The Choices: Non-OS2 (default), OS2.

### Delay for HDD (Secs)

This item allows you to select the timing of Delay for HDD

The Choices: 0 (default).

#### **SMALL LOGO (EPA) SHOW**

This item allows you to select whether the "Small Logo" shows. **Enabled** (default) "Small Logo" shows when system boots up. Disabled No "Small Logo" shows when system boots

### **Summary Screen Show**

This item allows you to enable/disable the summary screen. Summary screen means system configuration and PCI device listing.

The Choices: Disabled (default), Enabled.

### 4 Advanced Chipset Features

This submenu allows you to configure the specific features of the chipset installed on your system. This chipset manage bus speeds and access to system memory resources, such as DRAM. It also coordinates communications with the PCI bus. The default settings that came with your system have been optimized and therefore should not be changed unless you are suspicious that the settings have been changed incorrectly.

■ Figure 4: Advanced Chipset Setup

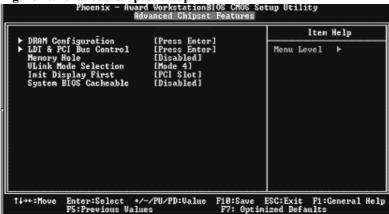

### **DRAM Configuration**

■ Figure 4.1: DRAM Configuration

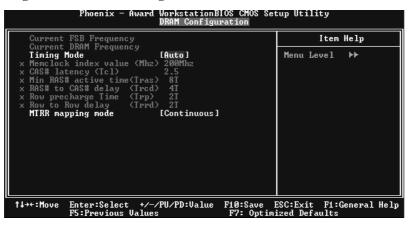

### **Timing Mode**

The Choices: Auto (default).

#### Memclock index value

The Choices: 200MHz (default).

### CAS# Latency (Tcl)

This field specify the cas# latency, i.e. cas# to read data valid.

The Choices: CL=2.5 (default), CL=3.0, CL=2.0

### Min RAS# active time (tRAS)

This field specifies the minimum RAS# active time. Typically -45-60 Nsec. **The Choices:** 8T (default).

### RAS# to CAS# Delay (tRCD)

This field specifies the RAS# to CAS# Delay to read/ write command to the same bank. Typically -20 Nsec.

The Choices: 4T (default).

### Row Precharge Time (tRP)

This field specifies the Row precharge Time. Precharge to Active or Auto-Refresh of the same bank. Typically 20-24 Nsec.

The Choices: 2T (default).

#### MTRR mapping mode

The Choices: Continuous (default), Discrete.

### Row to Row Delay (Trrd)

The Choices: 2T (default).

### **LDT & PCI Bus Control**

If you highlight the literal "Press Enter" next to the "LDT & PCI Bus Control" label and then press the enter key, it will take you a submenu with the following options:

### ■ Figure 4.2: LDT & PCI Bus Control

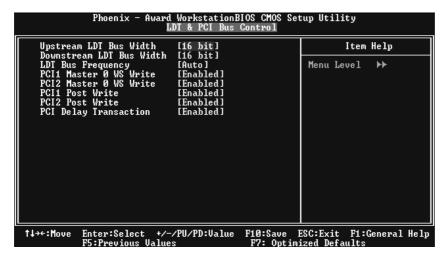

### **Upstream LDT Bus Width**

The Choices: 8 bit, 16 bit (default).

### **Downstream LDT Bus Width**

The Choices: 8 bit, 16 bit (default).

### **LDT Bus Frequency**

The Choices: 800MHz, Auto (default), 600MHz, 400MHz, 200MHz.

### PCI1 Master 0 WS Write

When enabled, writes to the PCI bus are executed with zero-wait states. **The Choices: Enabled** (default), Disabled.

### PCI2 Master 0 WS Write

When enabled, writes to the PCI bus are executed with zero-wait states. **The Choices: Enabled** (default), Disabled.

### **PCI1 Post Write**

When enabled, writes to the PCI bus are executed with zero-wait states. **The Choices: Enabled** (default), Disabled.

#### **PCI2 Post Write**

When enabled, writes to the PCI bus are executed with zero-wait states. **The Choices: Enabled** (default), Disabled.

### **PCI Delay Transaction**

The chipset has an embedded 32-bit posted write buffer to support delay transactions cycles.

Select Enabled to support compliance with PCI specification.

The Choices: Enabled (default), Disabled.

### **MEMORY HOLE**

You can reserve this area of system memory for ISA adapter ROM. When this area is reserved it cannot be cached. The user information of peripherals that need to use this area of system memory usually discussed their memory requirements.

The Choices: Disabled (default), Enable

### **Vlink Mode Selection:**

#### The Choices:

Mode 0 4x, 8 bits, bi-direction

Mode 1 8x, 8 bits, 4 up/4 down, uni-direction

Mode 2 8x, 8 bits, bi-direction Mode 3 4x, 16 bits, bi-direction

Mode 4 (default) 8x, 16 bits, 8 up/8 down, uni-direction

### **INIT DISPLAY FIRST**

With systems that have multiple video cards, this option determines whether the primary display uses a PCI Slot or an AGP Slot.

The Choices: PCI Slot (default), AGP.

### SYSTEM BIOS CACHEABLE

Selecting the "Enabled" option allows caching of the system BIOS ROM at F0000h-FFFFFh which can improve system performance. However, any programs writing to this area of memory will cause conflicts and result in system errors.

The Choices: Enabled, Disabled (default).

### 5 Integrated Peripherals

■ Figure 5. Integrated Peripheral

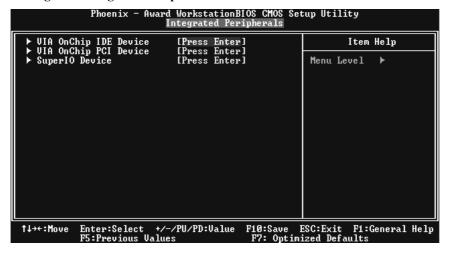

### VIA OnChip IDE Device

If you high light the literal "Press Enter" next to the "VIA OnChip IDE Device" label and then press the enter key, it will take you a submenu with the following options:

### ■ Figure 5.1: VIA OnChip IDE Device

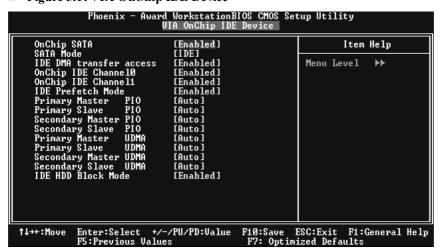

### **OnChip SATA**

This option allows you to enable the onchip Serial ATA. **The Choices: Enabled** (default), Disabled.

#### SATA Mode

This option allows you to select SATA Mode. **The Choices: IDE** (default), RAID.

### **IDE DMA Transfer Access**

This option allows you to select IDE DMA Transfer Access.

The Choices: Enabled (default), Disabled.

#### OnChip IDE Channel 0/1

The motherboard chipset contains a PCI IDE interface with support for two IDE channels. Select "Enabled" to activate the first and/or second IDE interface. Select "Disabled" to deactivate an interface if you are going to install a primary and/or secondary add-in IDE interface.

The Choices: Enabled (default), Disabled.

#### **IDE Prefetch Mode**

The "onboard" IDE drive interfaces supports IDE prefetching for faster drive access. If the interface does not support prefetching. If you install a primary and/or secondary add-in IDE interface, set this option to "Disabled".

The Choices: Enabled (default), Disabled.

### Primary / Secondary / Master / Slave PIO

The IDE PIO (Programmed Input / Output) fields let you set a PIO mode (0-4) for each of the IDE devices that the onboard IDE interface supports. Modes 0 to 4 will increase performance progressively. In Auto mode, the system automatically determines the best mode for each device.

The Choices: Auto (default), Mode0, Mode1, Mode2, Mode3, Mode4.

#### Primary / Secondary / Master / Slave UDMA

Ultra DMA/100 functionality can be implemented if it is supported by the IDE hard drives in your system. As well, your operating environment requires a DMA driver (Windows 95 OSR2 or a third party IDE bus master driver). If your hard drive and your system software both support Ultra DMA/100, select Auto to enable BIOS support.

The Choices: Auto (default), Disabled.

#### IDE HDD Block Mode

Block mode is also called block transfer, multiple commands, or multiple sector read / write. If your IDE hard drive supports block mode (most new drives do), select Enabled for automatic detection of the optimal number of block mode (most new drives do), select Enabled for automatic detection of the optimal number of block read / write per sector where the drive can support.

The Choices: Enabled (default), Disabled.

### **VIA OnChip PCI Device**

If you high light the literal "Press Enter" next to the "VIA OnChip PCI Device" label and then press the enter key, it will take you a submenu with the following options:

### ■ Figure 5.2: VIA OnChip PCI Device

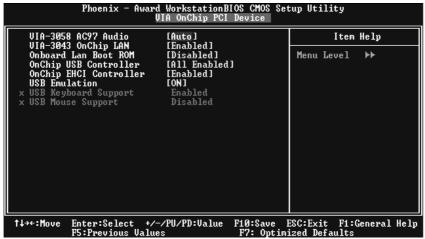

VIA-3058 AC97 Audio

This option allows you to control the onboard AC97 audio.

The Choices: Auto (default), Disabled.

### VIA-3043 OnChip LAN

This option allows you to control the onboard LAN.

The Choices: Enabled (default), Disabled.

### Onboard LAN Boot ROM

Decide whether to invoke the boot ROM of the onboard LAN chip.

The Choices: Enable, disabled (default).

### **OnChip USB Controller**

This option should be enabled if your system has a USB installed on the system board. You will need to disable this feature if you add a higher performance controller.

**The Choices: All Enabled** (default), All Disabled, 1&2 USB Port, 2&3 USB Port, 1&3 USB Port, 1 USB Port, 2 USB Port, 3 USB Port.

### **Onchip EHCI Controller**

This item allows you to enable or disable the onchip EHCI controller.

The Choices: Enabled (default), Disabled.

### **USB Emulation Support**

This item allows you to enable or disable the USB Keyboard/ Mouse Legacy Support.

The Choices: On (default), off.

#### USB Mouse/Keyboard Support

Enables support for USB attached mouse/keyboard.

The Choices: Disabled (default), Enabled.

### **Super IO Device**

Press Enter to configure the Super I/O Device.

### **■** Figure 5.3: Super IO Device

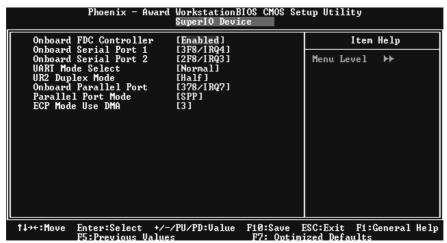

### Onboard FDC Controller

Select Enabled if your system has a floppy disk controller (FDC) installed on the system board and you wish to use it. If install and FDC or the system has no floppy drive, select Disabled in this field.

The Choices: Enabled (default), Disabled.

#### **Onboard Serial Port 1**

Select an address and corresponding interrupt for the first and second serial ports.

The Choices: 3F8/IRQ4 (default), Disabled, Auto, 2F8/IRQ3, 3E8/IRQ4, 2E8/IRQ3.

#### **Onboard Serial Port 2 (optional)**

Select an address and corresponding interrupt for the first and second serial ports

**The Choices: 2F8/IRQ3** (default), Disabled, Auto, 3F8/IRQ4,3E8/IRQ4, 2E8/IRQ3.

#### **UART Mode Select**

This item allows you to determine which Infrared (IR) function of onboard I/O chin

The Choices: Normal (default), ASKIR, IrDA, SCR.

### **UR2 Duplex Mode**

Select the value required by the IR device connected to the IR port. Full-duplex mode permits simultaneous two-direction transmission. Half-duplex mode permits transmission in one direction only at a time.

The Choices: Half (default), Full.

### **Onboard Parallel Port**

This item allows you to determine access onboard parallel port controller with which  $I\!/\!O$  Address.

The Choices: 378/IRQ7 (default), 278/IRQ5, 3BC/IRQ7, Disabled.

### Parallel Port Mode

The default value is SPP.

The Choices:

SPP (Default)Using Parallel Port as Standard Printer Port.EPPUsing Parallel Port as Enhanced Parallel Port.ECPUsing Parallel Port as Extended Capabilities Port.

ECP+EPP Using Parallel Port as ECP & EPP mode.

### **ECP Mode Use DMA**

This item allows you to determine ECP Mode Use DMA.

The Choices: 3 (default), 1.

### 6 Power Management Setup

The Power Management Setup Menu allows you to configure your system to utilize energy conservation and power up/power down features.

■ Figure 6: Power Management Setup

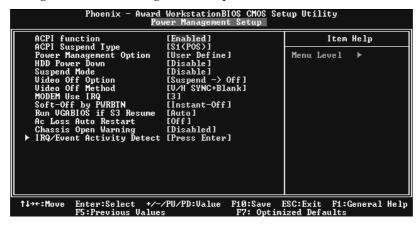

### **ACPI function**

This item displays the status of the Advanced Configuration and Power Management (ACPI).

The Choices: Enabled (default), Disabled.

### **ACPI Suspend Type**

The item allows you to select the suspend type under the ACPI operating system.

The Choices: S1 (POS) (default)
S3 (STR)
S1+S3
Power on Suspend
Suspend to RAM
POS+STR

#### **Power Management Option**

This category allows you to select the type (or degree) of power saving and is directly related to the following modes:

- 1.HDD Power Down.
- 2. Suspend Mode.

There are four options of Power Management, three of which have fixed mode settings
Min. Power Saving

Minimum power management. Suspend Mode = 1 hr. HDD Power Down = 15 min

Max. Power Saving

Maximum power management only available for sl CPU's. Suspend Mode = 1 min. HDD Power Down = 1 min. User Define (default)

Allows you to set each mode individually.

When not disabled, each of the ranges are from 1 min. to 1 hr. except for HDD Power Down which ranges from 1 min. to 15 min. and disable.

### **HDD Power Down**

When enabled, the hard disk drive will power down and after a set time of system inactivity. All other devices remain active.

**The Choices: Disable** (default), 1 Min, 2 Min, 3 Min, 4 Min, 5 Min, 6 Min, 7 Min, 8 Min, 9 Min, 10 Min, 11 Min, 12 Min, 13 Min, 14 Min, 15 Min.

### Suspend Mode

The item allows you to select the suspend type under ACPI operating system.

The Choices: Disable (default), 1 Min, 2 Min, 4 Min, 6 Min, 8 Min, 10 Min, 20 Min, 30 Min, 40 Min, 1 Hour.

### **Video Off Option**

This option determines the manner in which the monitor is goes blank.

The Choices: Suspend→Off(default).

### Video Off Method

This option determines the manner in which the monitor is goes blank.

V/H SYNC+Blank (default)

This selection will cause the system to turn off the vertical and horizontal synchronization ports and write blanks to the video buffer.

Blank Screen

This option only writes blanks to the video buffer.

DPMS

Initial display power management signaling.

### **MODEM Use IRQ**

This determines the IRQ, which can be applied in MODEM use.

**The Choices: 3** (default)/4/5/7/9/10/11/NA

### Soft-Off by PWR-BTN

Pressing the power button for more than 4 seconds forces the system to enter the Soft-Off state when the system has "hung."

The Choices: Delay 4 Sec, Instant-Off (default).

#### **Run VGABIOS if S3 Resume**

Choosing Enabled will make BIOS run VGA BIOS to initialize the VGA card when system wakes up from S3 state. The system time is shortened if you disable the function, but system will need AGP driver to initialize the card. So, if the AGP driver of the VGA card does not support the initialization feature, the display may work abnormally or not function after S3.

The Choices: Auto (default), Yes, No.

### Ac Loss Auto Restart

This field determines the action the system will automatically take when power is restored to a system that had lost power previously without any subsequent manual intervention. There are 3 sources that provide current to the CMOS area that retains these Power-On instructions; the motherboard battery (3V), the Power Supply (5VSB), and the Power Supply (3.3V). While AC is not supplying power, the motherboard uses the motherboard battery (3V). If AC power is supplied and the Power Supply is not turned on, 5VSB from the Power Supply is used. When the Power Supply is eventually turned on 3.3V from the Power Supply will be used.

There are 3 options: "Former-Sts", "On", "Off".

"Off" (default)
"On"
Means always set CMOS to the "Off" status when AC power is lost.
Means always set CMOS to the "On" status when AC power is lost
"Former-Sts"
Means to maintain the last status of the CMOS when AC power is lost.

For example: If set to "Former-Sts" and AC power is lost when system is live, then after AC power is restored, the system will automatically power on. If AC power is lost when system is not live, system will remain powered off.

### **Chassis Open Warning**

This item allows you to enable or disable Chassis Open Warning beep.

The Choices: Disabled (Default), Enabled.

### **IRQ/Event Activity Detect**

If you highlight the literal "Press Enter" next to the "IRQ/Event Activity Detect" label and then press the enter key, it will take you a submenu with the following options:

### ■ Figure 6.1:IRQ/Event Activity Detect

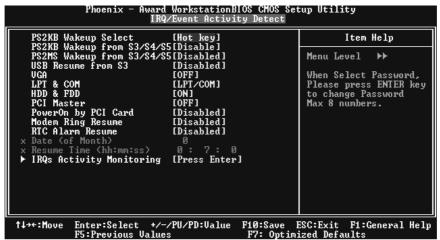

### **PS2KB Wakeup Select**

When select Password, please press Enter key to change password with a maximum of 8 characters.

The Choices: Hot Key (default).

### $PS2KB\ Wakeup\ from\ S3/\ S4/\ S5$

This item allows you to wake up from S3/ S4/ S5 with PS2 keyboard. **The Choices: Disable** (default), Ctrl+F1, Ctrl+F2. Ctrl+F3, Ctrl+F4, Ctrl+F5, Ctrl+F6, Ctrl+F7, Ctrl+F8, Ctrl+F9, Ctrl+F10, Ctrl+F11, Ctrl+F12, Power, Wake, Any Key.

#### PS2MS Wakeup from S3/S4/S5

This item allows you to wake up from S3/S4/S5 by PS2 mouse.

The Choices: Disabled (default).

#### USB Resume from S3

This item allows you to enable or disabled USB resume from S3.

The Choices: Disabled (default), Enabled.

### **VGA**

When set to **On**, any event occurring at a VGA Port will awaken a system which has been powered down.

The Choices: Off (default), On.

#### LPT & COM

When this option is set to **On**, any event occurring at a COM(serial)/LPT (printer) port will awaken a system which has been powered down.

The Choices: LPT/COM (default), COM, LPT, NONE.

#### HDD & FDD

When this option is set to **On**, any event occurring on a hard drive or a floppy drive will awaken a system which has been powered down.

The Choices: On (default), Off.

#### PCI Master

When set to **On**, you need a LAN add-on card which supports the power function. It should also support the wake-up on LAN jump.

The Choices: Off (default), On.

#### PowerOn by PCI Card

When you select Enabled, a PME signal from PCI card returns the system to Full ON state.

The Choices: Disabled (default), Enabled.

#### **Modem Ring Resume**

The Choices: Disabled (default), Enabled.

#### RTC Alarm Resume

When "Enabled", you can set the date and time at which the RTC (real-time clock) alarm awakens the system from Suspend mode.

The Choices: Enabled, Disabled (default).

### Date (of Month)

You can choose which month the system will boot up. This field is only configurable when "RTC Resume" is set to "Enabled".

### Resume Time (hh:mm:ss)

You can choose the hour, minute and second the system will boot up. This field is only configurable when "RTC Resume" is set to "Enabled".

IRQs Activity Monitoring
Press Enter to access another sub menu used to configure the different wake up events (i.e. wake on LPT & COMM activity).

| ■ Figure 6.1.1: IRQs Activity Monitoring                                                                                                    |                                                                                                    |  |                           |              |
|----------------------------------------------------------------------------------------------------|----------------------------------------------------------------------------------------------------|--|---------------------------|--------------|
| Phoenix - Award WorkstationBIOS CMOS Setup Utility<br>IRQs Activity Monitoring                                                                                                    |                                                                                                    |  |                           |              |
| Primary INTR                                                                                                    | [ON]                                                                                                    |  | Item                      | Help         |
| IRQ3 (COM 2) IRQ4 (COM 1) IRQ5 (LPT 2) IRQ6 (Floppy Disk) IRQ7 (LPT 1) IRQ8 (RTC Alarm) IRQ9 (IRQ2 Redir) IRQ10 (Reserved) IRQ11 (Reserved) IRQ12 (PS/2 Mouse) IRQ13 (Coprocessor) IRQ14 (Hard Disk) IRQ15 (Reserved) | [Disabled] [Enabled] [Enabled] [Enabled] [Enabled] [Disabled] [Disabled] [Disabled] [Disabled] [Disabled] [Enabled] [Enabled] [Enabled] [Enabled] [Enabled] |  | Menu Level                | <b>}</b>     |
| ↑↓→←:Move Enter:Select<br>F5:Previous Va                                                                                                    | +/-/PU/PD:Value                                                                                                    |  | C:Exit F1:<br>ed Defaults | General Help |

| Primary INTR        | On       |
|---------------------|----------|
| IRQ3 (COM2)         | Disabled |
| IRQ4 (COM1)         | Enabled  |
| IRQ5 (LPT2)         | Enabled  |
| IRQ6 (Floppy Disk)  | Enabled  |
| IRQ7 (LPT1)         | Enabled  |
| IRQ8 (RTC Alarm)    | Disabled |
| IRQ9 (IRQ2 Redir)   | Disabled |
| IRQ10 (Reserved)    | Disabled |
| IRQ11 (Reserved)    | Disabled |
| IRQ12 (PS/2 Mouse)  | Enabled  |
| IRQ13 (Coprocessor) | Enabled  |
| IRQ14 (Hard Disk)   | Enabled  |
| IRQ15 (Reserved)    | Disabled |

### 7 PnP/PCI Configurations

This section describes configuring the PCI bus system. PCI, or Personal Computer Interconnect, is a system which allows I/O devices to operate at speeds nearing the speed of the CPU itself uses when communicating with its own special components. This section covers some very technical items and it is strongly recommended that only experienced users should make any changes to the default settings.

### ■ Figure 7: PnP/PCI Configurations

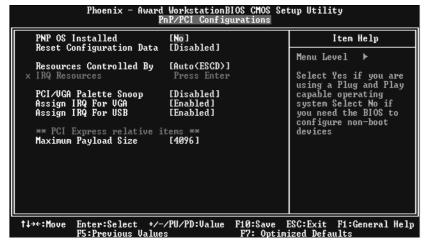

### PNP OS Installed

When set to YES, BIOS will only initialize the PnP cards used for the boot sequence (VGA, IDE, SCSI). The rest of the cards will be initialized by the PnP operating system like Window<sup>TM</sup> 95. When set to NO, BIOS will initialize all the PnP cards. For non-PnP operating systems (DOS, Netware<sup>TM</sup>), this option must set to NO.

The Choices: No (default), Yes.

### **Reset Configuration Data**

The system BIOS supports the PnP feature which requires the system to record which resources are assigned and protects resources from conflict.

Every peripheral device has a node, which is called ESCD. This node records which resources are assigned to it. The system needs to record and update ESCD to the memory locations. These locations (4K) are reserved in the system BIOS. If the Disabled (default) option is chosen, the system's ESCD will update only when the new configuration varies from the last one. If the Enabled option is chosen, the system is forced to update ESCDs and then is automatically set to the "Disabled" mode.

The above settings will be shown on the screen only if "Manual" is chosen for the resources controlled by function.

Legacy is the term, which signifies that a resource is assigned to the ISA Bus and provides non-PnP ISA add-on cards. PCI / ISA PnP signifies that a resource is assigned to the PCI Bus or provides for ISA PnP add-on cards and peripherals.

The Choices: Disabled (default), Enabled.

### **Resources Controlled By**

By Choosing "Auto(ESCD)" (default), the system BIOS will detect the system resources and automatically assign the relative IRQ and DMA channel for each peripheral. By Choosing "Manual", the user will need to assign IRQ & DMA for add-on cards. Be sure that there are no IRQ/DMA and I/O port conflicts.

### **IRQ** Resources

This submenu will allow you to assign each system interrupt a type, depending on the type of device using the interrupt. When you press the "Press Enter" tag, you will be directed to a submenu that will allow you to configure the system interrupts. This is only configurable when "Resources Controlled By" is set to "Manual".

| IRQ-3  | assigned to | PCI Device |
|--------|-------------|------------|
| IRQ-4  | assigned to | PCI Device |
| IRQ-5  | assigned to | PCI Device |
| IRQ-7  | assigned to | PCI Device |
| IRQ-9  | assigned to | PCI Device |
| IRQ-10 | assigned to | PCI Device |
| IRQ-11 | assigned to | PCI Device |
| IRQ-12 | assigned to | PCI Device |
| IRQ-14 | assigned to | PCI Device |
| IRQ-15 | assigned to | PCI Device |
|        |             |            |

### PCI / VGA Palette Snoop

Choose Disabled or Enabled. Some graphic controllers which are not VGA compatible take the output from a VGA controller and map it to their display as a way to provide boot information and VGA compatibility.

However, the color information coming from the VGA controller is drawn from the palette table inside the VGA controller to generate the proper colors, and the graphic controller needs to know what is in the palette of the VGA controller. To do this, the non-VGA graphic controller watches for the Write access to the VGA palette and registers the snoop data. In PCI based systems, where the VGA controller is on the PCI bus and a non-VGA graphic controller is on an ISA bus, the Write Access to the palette will not show up on the ISA bus if the PCI VGA controller responds to the Write.

In this case, the PCI VGA controller should not respond to the Write, it should only snoop the data and permit the access to be forwarded to the ISA bus. The non-VGA ISA graphic controller can then snoop the data on the ISA bus. Unless you have the above situation, you should disable this option.

**Disabled** (default) Disables the function. Enabled Enables the function.

### Assign IRQ For VGA

This item allows the users to choose which IRQ to assign for the VGA.

The Choices: Enabled (default), Disabled.

### **Assign IRQ For USB**

This item allows the users to choose which IRQ to assign for the USB.

The Choices: Enabled (default), Disabled.

### Maximum Payload Size

Set maximum TLP payload size for the PCI-Express devices. The unit is byte.

The Choices: 4096 (default).

### 8 PC Health Status

■ Figure 8: PC Health Status

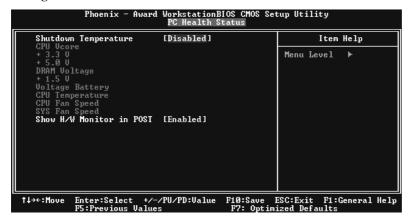

### **Shutdown Temperature**

This item allows you to set up the CPU shutdown Temperature. This item only effective under Windows 98 ACPI mode.

The Choices: Disabled (default),  $60^{\circ}$ C /  $140^{\circ}$ F,  $65^{\circ}$ C /  $149^{\circ}$ F,  $70^{\circ}$ C /  $158^{\circ}$ F.

### CPU Vcore/+3.3V/+5.0V/DRAM Voltage +1.5V/Voltage Battery

Detect the system's voltage and battery status automatically.

### **CPU Temperature**

Show you the CPU temperature.

### **CPU FAN Speed**

This field displays the CPU FAN speed.

### **SYS FAN Speed**

This field displays the speed of the SYSTEM fan.

### **Show H/W Monitor in POST**

If you computer contain a monitoring system, it will show PC health status during POST stage.

The item offers several delay time to select you want.

The Choices: Enabled (default), Disabled.

### 9 Frequency/ Voltage Control

■ Figure 9: Frequency/ Voltage Control

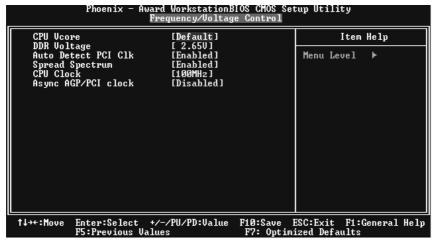

### **CPU Vcore**

This item allows you to select CPU Vcore Voltage. **The Choices:** +9.6%, +6.4%, +3.2%, Default.

### **DDR Voltage**

This item allows you to select DDR Voltage. **The Choices:** 2.95V, 2.85V, 2.75V, **2.65V** (default).

### **AUTO DETECT PCI CLK**

This item allows you to enable / disable auto Detect PCI Clock.

The Choices: Enabled (default), Disabled.

### SPREAD SPECTRUM

This item allows you to enable\disable the spread spectrum function.

The Choices:Enabled (default), Disabled.

### **CPU CLOCK**

This item allows you to select CPU Clock, and CPU over clocking  $\bf Special\ Notice:$ 

If unfortunately, the system's frequency that you are selected is not functioning, there are two methods of booting-up the system.

#### Method 1:

Clear the COMS data by setting the JCOMS1 ((2-3) closed)) as "ON" status. All the CMOS data will be loaded as defaults setting.

#### Method 2.

Press the <Insert> key and Power button simultaneously, after that keep-on pressing the <Insert> key until the power-on screen showed.

This action will boot-up the system according to FSB of the processor. It's strongly recommended to set CPU Vcore and clock in default setting. If the CPU Vcore and clock are not in default setting, it may cause CPU or M/B damage.

### Async AGP/PCI CLOCK

This item allows you to select Async AGP/PCI clock.

The Choices: Disabled (default), 66.0/33.0MHz,75.4/37.7 MHz,88.0/44.0 MHz.